# **Advanced Settings**

How to configure the advanced settings of the Enterprise Theme.

The Advanced Settings allow you to further customize the behaviour of the Enterprise Theme, next to [designs](https://wiki.bitvoodoo.ch/display/BVTHEME/Designs) or [menus.](https://wiki.bitvoodoo.ch/display/BVTHEME/Menus)

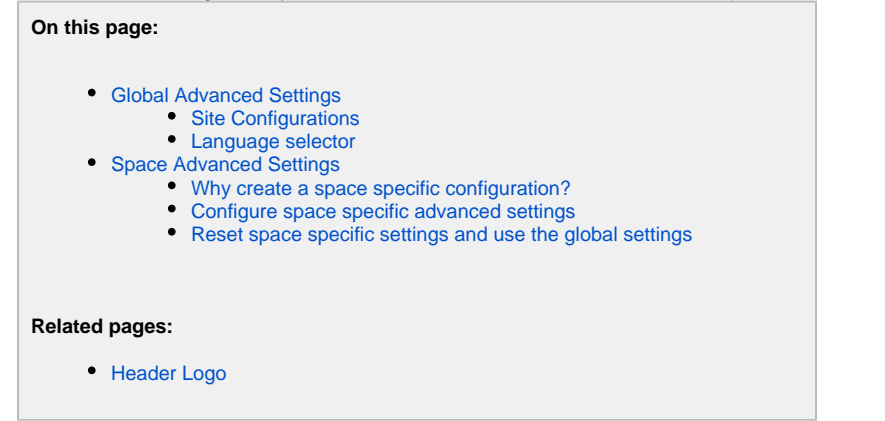

# <span id="page-0-0"></span>Global Advanced Settings

- 
- 1. Choose the **cog icon** at the top right of the Confluence screen, then choose **General configuration**.
- 2. Select **Advanced Settings** under **Enterprise Theme** in the left-hand panel.

### **Advanced Settings**

This is the global Enterprise Theme Configuration. All these configurations can be overwritten in every single space.

### **Site Configuration**

- Use site logo in header
	- If enabled, the site logo is used in the header in every space and is linked to the dashboard. If disabled and there is a space logo defined, the current spaces logo is used and is linked to the homepage of the current space
- Show link to people directory for anonymous users
- If enabled, the people directoy link is shown for anonymous users too.
- Show language selector
- If enabled, the language selector in the top right corner of the menu is displayed.
- Show minimize buttons of panelboxes
- If enabled, the min/max buttons of titled panelboxes are displayed.
- Minimize comments
- If enabled, the comment box is minimized by default, as long as there are no comments on the page.
- $\blacksquare$  Minimize labels

Save

- If enabled, the label box is minimized by default.
- $\blacksquare$  Minimize attachments
- If enabled, the attachment box is minimized by default.

#### **Installed Languages**

In this section you can choose which languages should be available in your Confluence instance and used in the language switcher. Please note, that english is not listed, because english is the system language and cant be disabled.

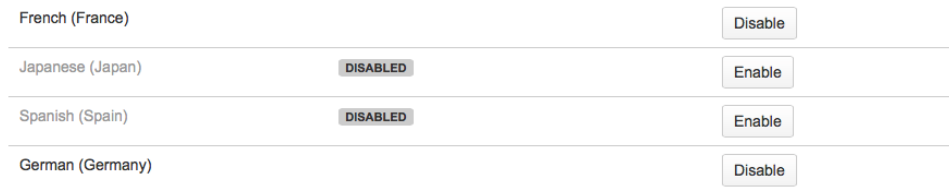

# <span id="page-0-1"></span>Site Configurations

These configurations can be set globally for the Enterprise Theme, but also can be overwritten in each space.

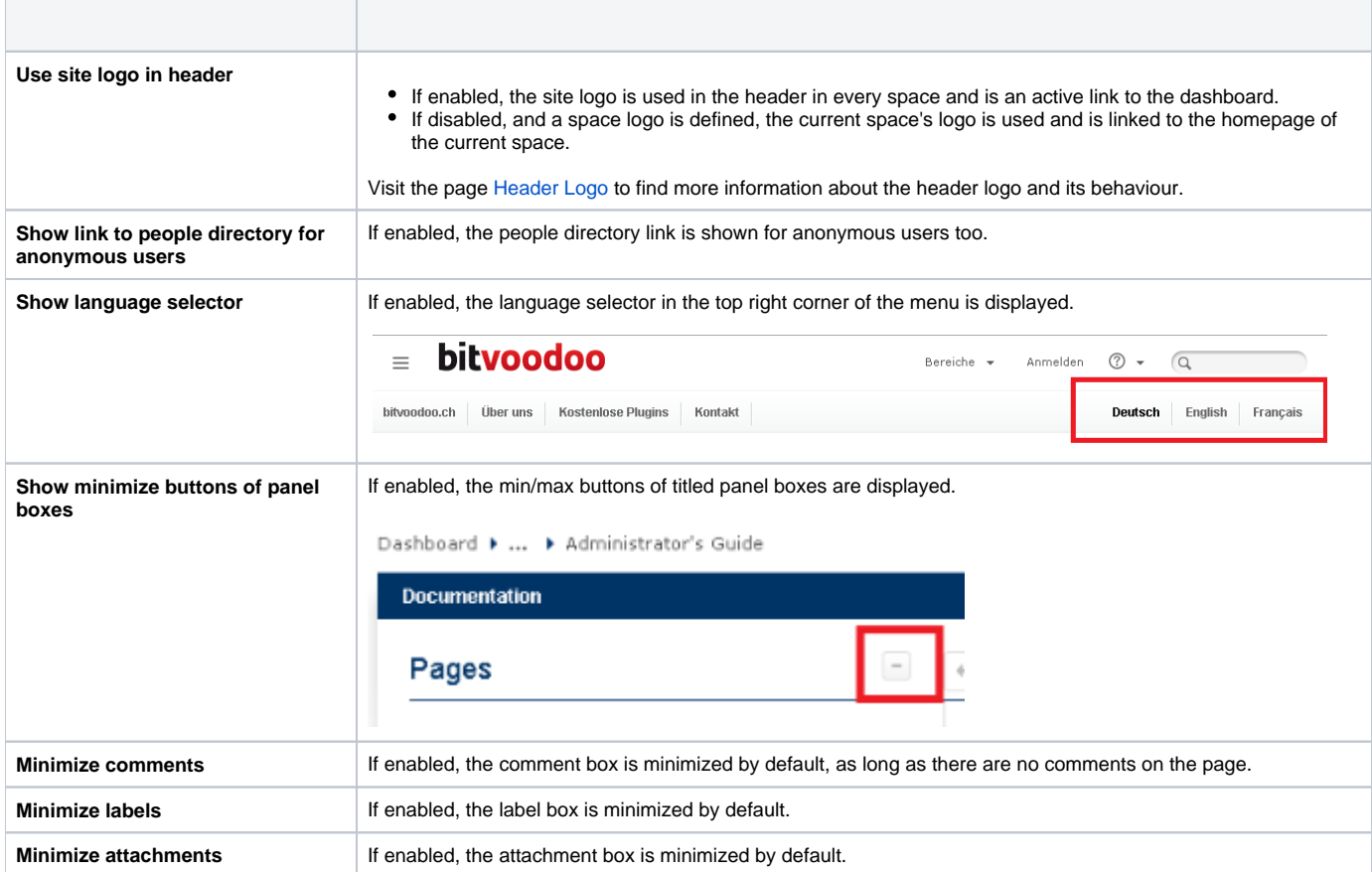

# <span id="page-1-0"></span>Language selector

You can configure which languages are available in your Confluence and used in the Enterprise Theme language switcher.

Please note, that English is not listed, because English is the system language and can't be disabled. The [default language you choose](https://confluence.atlassian.com/x/n4HOD) for your Confluence instance also cannot be disabled.

### **Installed Languages**

In this section you can choose which languages should be available in your Confluence instance and used in the language switcher. Please note, that english is not listed, because english is the system language and cant be disabled.

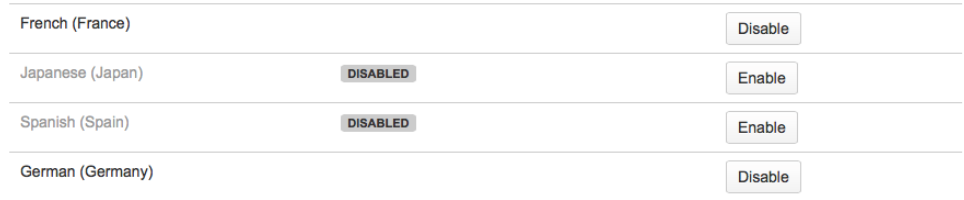

Note: If you disable a language, you disable this language for the whole Confluence instance.

# <span id="page-1-1"></span>Space Advanced Settings

By default, the Enterprise Theme uses the globally defined Advanced Settings for all spaces. If you like, you can overwrite the global settings in a space.

## <span id="page-1-2"></span>**Why create a space specific configuration?**

There are some use cases where it's useful to define a space specific configuration. The most common one: You would like to display the current space's logo as the header logo when a user is navigating in that space.

## <span id="page-1-3"></span>**Configure space specific advanced settings**

#### 1. Visit the Space Administration

2. If the Enterprise Theme is enabled for this space, you can select Advanced Settings under Enterprise Theme in the left-hand panel.

### **Inherit Space Configuration**

The configurations are inherit by the global Enterprise Theme configuration. You can edit them here and create space specific configurations.

- Use site logo in header
- If enabled, the site logo is used in the header in every space and is linked to the
- dashboard. If disabled and there is a space logo defined, the current spaces logo is used and is linked to the homepage of the current space.
- Show link to people directory for anonymous users
- If enabled, the people directoy link is shown for anonymous users too.
- Show language selector
- If enabled, the language selector in the top right corner of the menu is displayed.
- Show minimize buttons of panelboxes
- If enabled, the min/max buttons of titled panelboxes are displayed.
- Minimize comments
- If enabled, the comment box is minimized by default, as long as there are no comments
- on the page.
- $\sqrt{ }$  Minimize labels
- If enabled, the label box is minimized by default.
- Minimize attachments

If enabled, the attachment box is minimized by default.

Edit

#### 3. Click Edit, make your changes and click the Save button.

### **Space Configuration**

This configuration belongs only to this space and overwrites the default theme configuration done in the Confluence Adnin.

- d Use site logo in header
	- If enabled, the site logo is used in the header in every space and is linked to the dashboard. If disabled and there is a space logo defined, the current spaces logo is used and is linked to the homepage of the current space.
- Show link to people directory for anonymous users
- If enabled, the people directoy link is shown for anonymous users too.
- Show language selector
- If enabled, the language selector in the top right corner of the menu is displayed.
- Show minimize buttons of panelboxes
	- If enabled, the min/max buttons of titled panelboxes are displayed.
- Minimize comments
	- If enabled, the comment box is minimized by default, as long as there are no comments on the page.
- Minimize labels
- If enabled, the label box is minimized by default.
- Minimize attachments

If enabled, the attachment box is minimized by default.

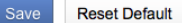

Once you've configured space specific advanced settings, changes to the global settings won't count for this space anymore.

### <span id="page-2-0"></span>Reset space specific settings and use the global settings

To revert to the global settings, just click on Reset Default. Any space specific settings will be removed, and the global settings will be applied again.